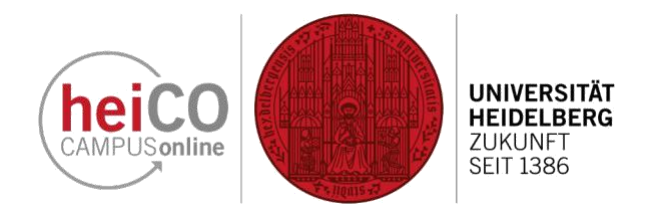

# **Inhaltsverzeichnis**

- 1. [Registrierung](#page-1-0)
- 2. [Bewerbungsassistent](#page-4-0)
- 3. [Bewerbung](#page-5-0)
- 4. [Zulassung](#page-11-0)
- 5. [Einschreibung](#page-13-0)

### <span id="page-1-0"></span>**1. Registrierung**

**ANMELDEN** 

**Benutzername** 

Anmelder

Kennwort

heico

Anmelden

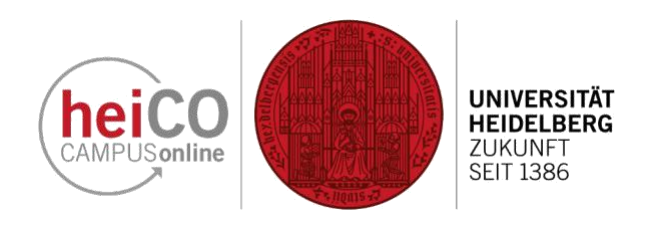

1. Um sich an der Ruprecht-Karls Universität Heidelberg zu bewerben bzw. einzuschreiben, besuchen Sie die Startseite der heiCO Plattform unter [https://heico.uni-heidelberg.de.](https://heico.uni-heidelberg.de/) Hier klicken Sie auf die Schaltfläche "Bewerbung", um die Registrierung zu beginnen.

EN DF

Registrierung - Basis-Anwender\*in / CAMPUSonline heiCO QSystem

KENNWORT

beantragen

**Bewerbung** 

**REWEDRUNG** 

heiCO

Kennwort vergessen? Hier ein Neues

Hier kommen Sie direkt zur Online-

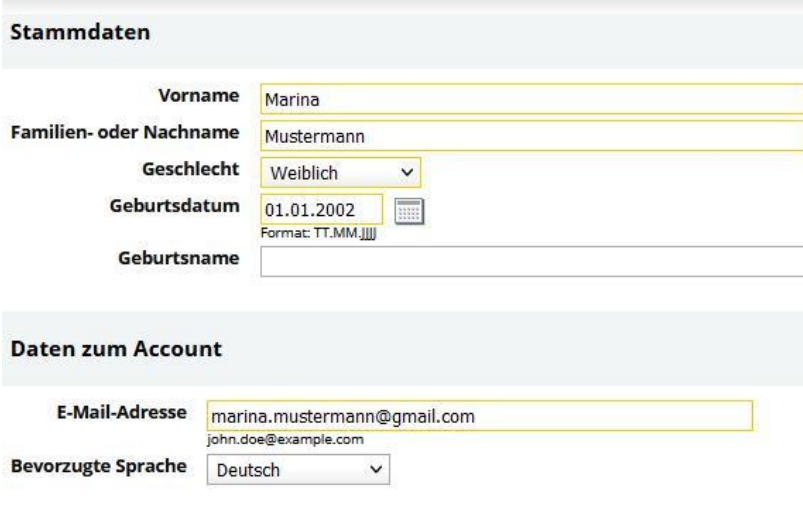

#### **Hinweis**

Auf den nachfolgenden Seiten haben Sie die Möglichkeit, Ihre persönlichen Angaben zu erfassen und ein Benutzerkonto im Bewerbungsportal heiCO anzulegen. Anschließend können Sie Ihre Bewerbung für den gewünschten Studiengang einreichen. Mit dem Abschicken der Daten bestätigen Sie, dass Sie die

Datenschutzerklärung der Universität Heidelberg gelesen, zur Kenntnis genommen und akzeptiert haben!

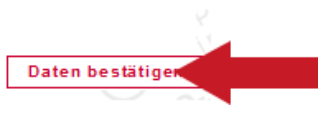

2. Geben Sie als nächstes Ihre Stammdaten an. **Gelb umrandete Felder müssen ausgefüllt werden**, alle anderen sind optional. Klicken Sie anschließen auf "Daten bestätigen", um Ihre Daten abzusenden. An die von Ihnen angegeben E-

Mail-Adresse wird innerhalb einiger Minuten ein Registrierungslink verschickt, mit dem Ihnen LogIn-Daten für heiCO zugewiesen werden.

**1. Registrierung**

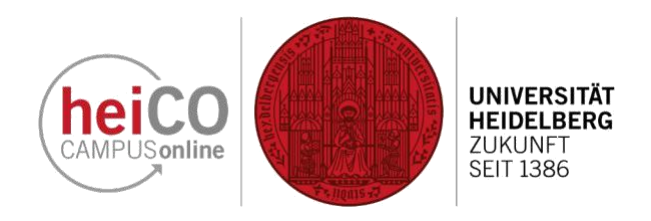

Vielen Dank, Ihre E-Mail-Adresse marinamustermann@proton.me wurde somit im System bestätigt. In den nächsten Schritten erhalten Sie Ihren persönlichen Systemzugang in CAMPUSonline heiCO QSystem, bitte klicken nun auf 'Weiter'. Weiter < us2fo1uz Benutzername ............  $\overline{\circ}$ Kennwort ............  $\overline{\circ}$ Kennwort-Restätigung Bitte wählen Sie das Kennwort nach folgenden Kriterien: · Frforderlich min, 8, max, 40 Zeichen **Buchstaben nur in Kleinschreibung** nindestens 3 Buchstaben mindestens 1 Ziffer o mindestens 1 Sonderzeichen (also ohne die Ziffern und Buchstaben) aus !#\$%&()\*+,-./:;<=>?@[\]^\_{|}~ darf nicht Ihren Vornamen, Familiennamen, Benutzernamen oder Ihr Geburtsdatum enthalter · Empfehlungen Auch Teile von Vor- oder Familiennamen sollten nicht verwendet werden. o Generell sollten Sie keine Teile von Wörtern verwenden (mehr als drei Buchstaben), die in (deutschen oder englischen) Wörterbüchern zu finden sind. Das Passwort das Sie wählen muss sich nicht von früheren Passwörtern unterscheiden. Bitte wählen Sie daher ein sicheres Passwort und teilen Sie dies niemandem mit. Um Missbrauch frühzeitig erkennen zu können, werden Ihnen stets der letzte Login und ggf. auftretende Fehllogins angezeigt. Registrierung abschließen **Abbrechen** Benutzername us2fo1uz Kennwort \*\*\*\*\*\*\*\*\*\*

3. Klicken Sie auf den Registrierungslink in der Ihnen zugesandten E-Mail und vergeben Sie ein Passwort für Ihren Account. Klicken Sie anschließend auf die Schaltfläche Registrierung abschließen.

4. Klicken Sie auf die Schaltfläche "Weiter", nachdem Ihr Account erstellt wurde.

### Ihr Account wird aktuell erstellt.

Bitte warten ...

<u>man m</u>

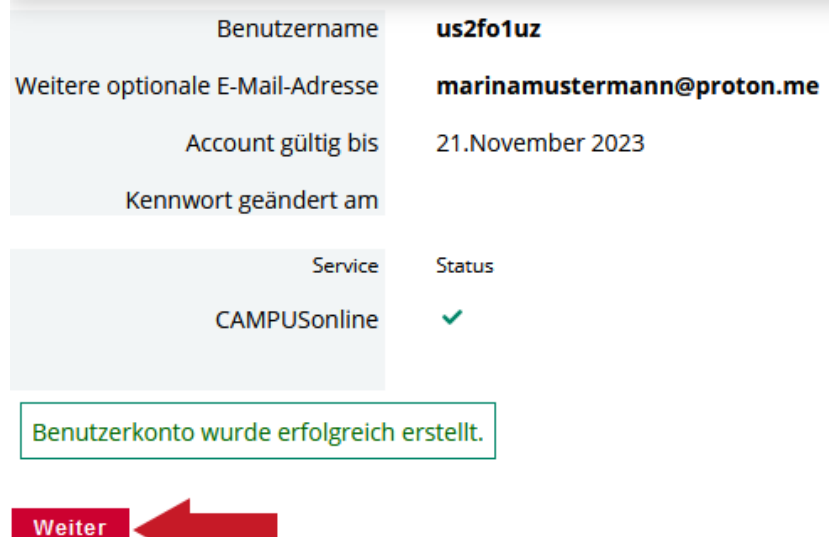

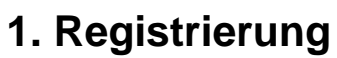

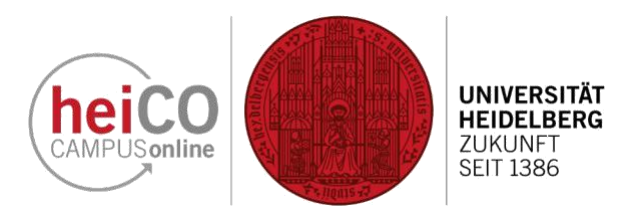

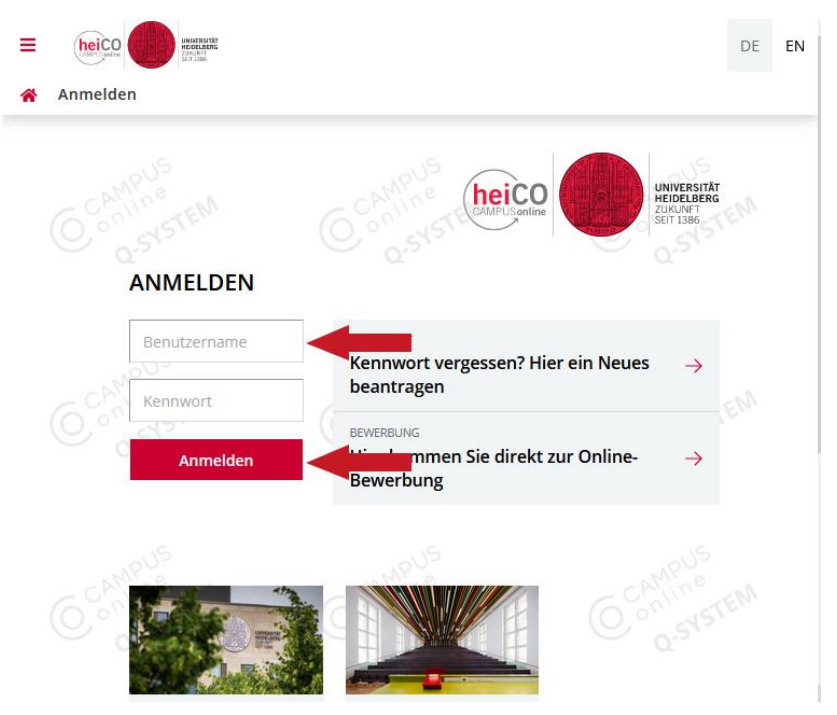

5. Loggen Sie sich mit ihrem Benutzernamen oder Ihrer E-Mail-Adresse und Ihrem Passwort auf der Startseite ein und klicken Sie auf "Anmelden".

UNIVERSITÀT<br>MEJOELAIERE DE  $FN$  $\equiv$ heico Startseite Eavoriten ŧ Sie haben aktuell noch keine Favoriten. Fügen Sie beliebig viele Applikationen zu den Favoriten hinzu. Nur Favoriten anzeigen < Alle Applikationen ▼ Support Filtern nach Applikationstitel... Empfehlung  $\star$ 晨 三少  $\overline{\mathsf{xx}}$ erbe ich mich?

Kennwort ändern

Meine Bewerbungen / Neue Be-

werbung anlegen

6. Auf Ihrer persönlichen Startseite klicken Sie auf die Schaltfläche "Meine Bewerbungen".

<span id="page-4-0"></span>**2. Bewerbungsassistent**

Sehr geehrte Studieninteressentin, sehr geehrter Studieninteressent! Vielen Dank für Ihr Interesse an der Universität Heidelberg zu studieren

Bitte beachten Sie, dass Sie nur eine Bewerbung pro Studienga

ausgefüllt werden

Studienbeginn Sommersemester 2023

Wir bieten Ihnen auf den folgenden Seiten die Möglichkeit, sich online für einen Studienplatz zu bewerben Tragen Sie bitte Ihre Daten auf den folgenden Seiten entsprechend ein. Mit den Schaltflächen "Zurück" und "Weiter" können Sie die Seiten wechseln. Gelbumrandete Eingabefelder sind Pflichtfelder und müssen

 $\overline{\mathbf{v}}$ 

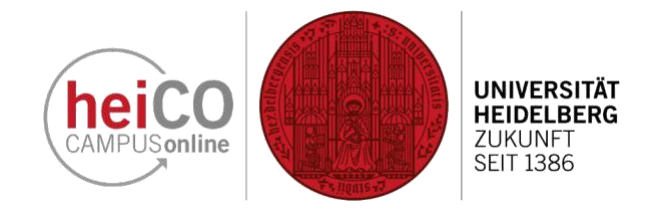

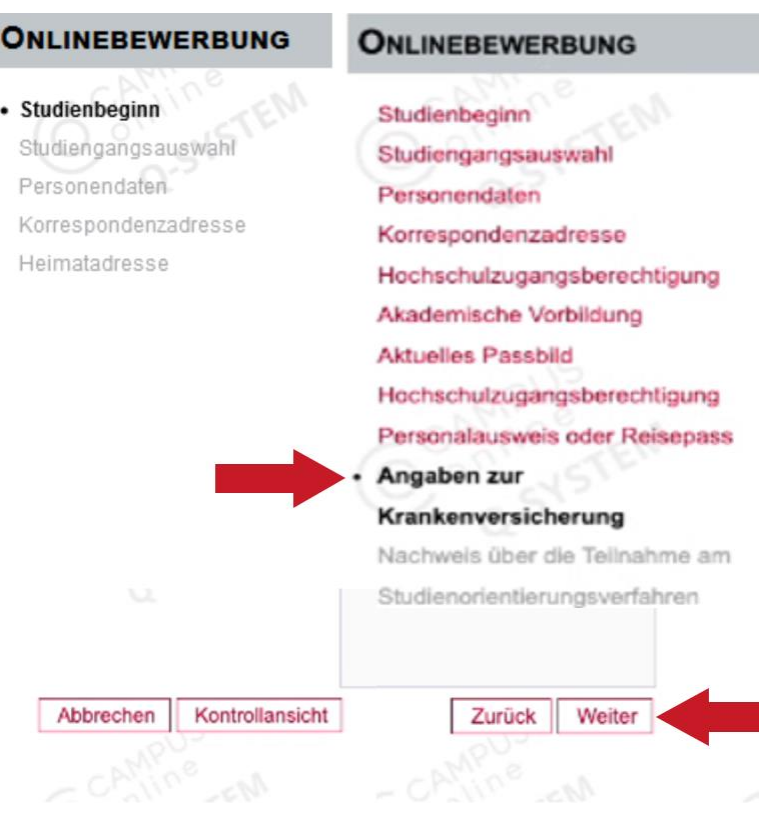

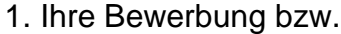

Einschreibung erfolgt über einen sog. "Wizard" (Assistenten), der unterschiedliche Angaben verlangt, je nachdem welche Bedingungen relevant sind für den von Ihnen gewählten Absschluss. Der Assistent verfügt über eine Fortschrittsleiste, die Ihnen anzeigt, bei welchem Schritt Sie sich befinden. Navigieren können Sie über die Schaltflächen "Zurück" und "Weiter", ebenso können Sie jederzeit die Bearbeitung mit "Abbrechen" unterbrechen oder Ihre bisherigen Angaben über "Kontrollansicht" prüfen.

### Achtung!

Ihre Session wird nach 30 Minuten Inaktivität beendet, aber alle bisher getätigten Angaben bleiben erhalten, sobald Sie auf "Weiter" klicken.

2. Zunächst wählen Sie das Semester aus, für dass Sie sich bewerben/einschreiben möchten und klicken auf die Schaltfläche "Weiter". Achtung! Auf den nachfolgenden Seiten rd eine beispielhafte Bewerbung durchgeführt - das eißt, die angezeigten Anforderungen können leicht oweichen von denen, die Sie Ir Ihre individuelle Bewerbung erfüllen müssen. Alle undlegenden Schritte werden dennoch berücksichtigt.

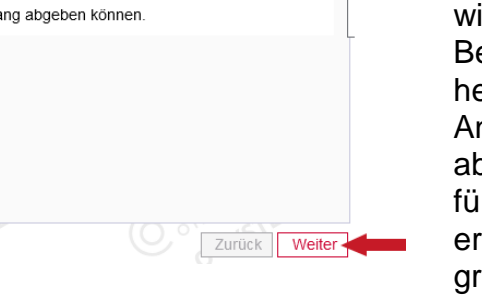

### <span id="page-5-0"></span>**3. Bewerbung**

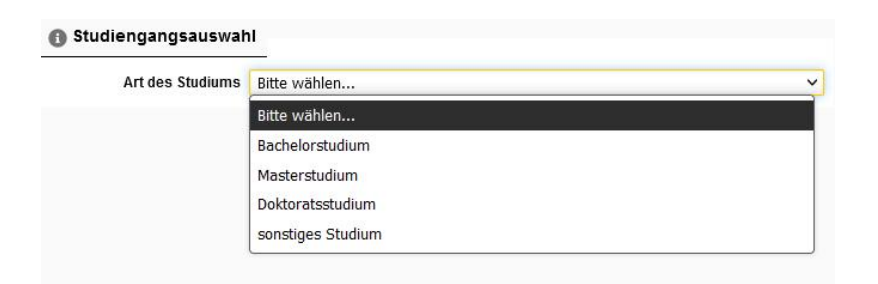

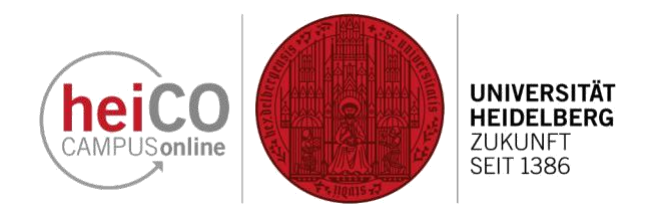

1. Wählen Sie aus dem Dropdown-Menü das Studium aus, für das Sie sich bewerben wollen - zur Illustration wird hier ein Bachelorstudium gewählt.

- Studiengangsauswahl  $\overline{\mathbf{v}}$ Art des Studiums Bachelorstudium Abschlussziel Bitte wählen..  $\overline{\mathbf{v}}$ Bitte wählen... Bachelor **Bachelor Mehrfach**
- 2. Wenn Sie sich für ein Bachelor-Studium einschreiben wollen, wählen Sie aus, ob Sie ein Einoder Mehrfachstudium absolvieren möchten

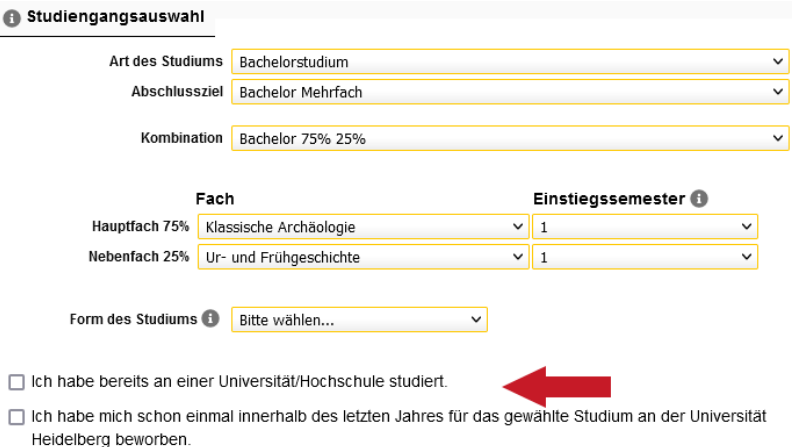

3. Wählen Sie die Fächerkombination und die Fächer mit jeweiligem Einstiegssemester und Form des Studiums aus. Falls zutreffend, geben Sie an, ob Sie bereits ein Studium absolviert haben oder Sie sich innerhalb der letzten 12 Monate bereits an der Universität Heidelberg beworben haben.

### **3. Bewerbung**

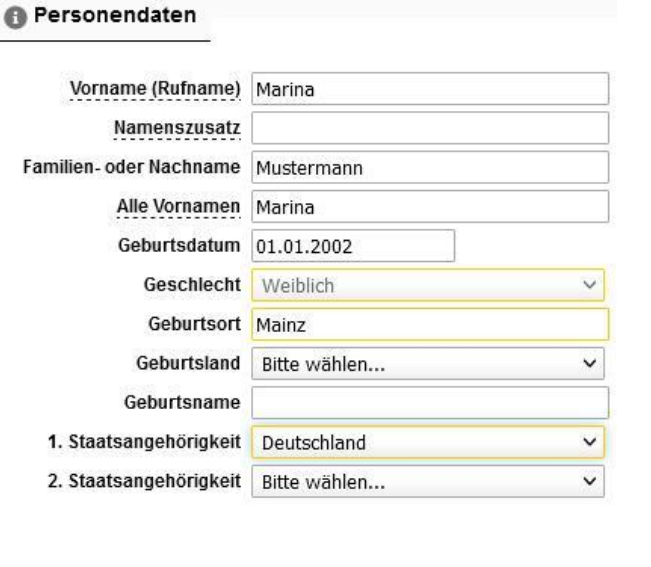

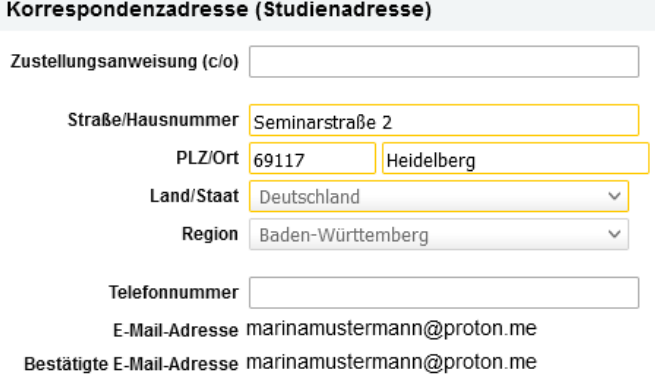

□ Meine Heimatadresse entspricht meiner Korrespondenzadresse (Studienadre

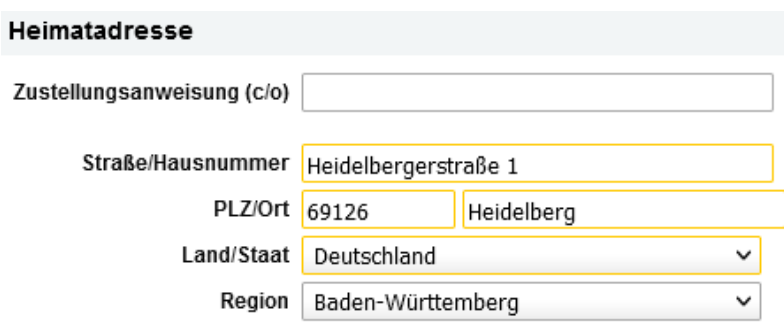

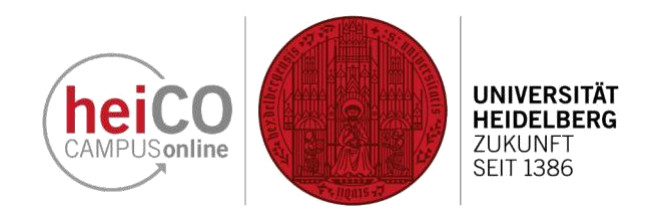

4. Ergänzen Sie im nächsten Bildschirm falls gewünscht Ihre Personendaten. Sollten Sie 2 Staatsangehörigkeiten besitzen muss aus technischen Gründen immer die Deutsche als erste angegeben werden.

5. Geben Sie hier die Adresse an, an der Sie während des Semesters leben. Falls Ihre Heimat- und Korrespondenzadresse übereinstimmen, können Sie das angeben.

6. Geben Sie hier die Adresse an, an der Sie bisher gelebt haben, (z.B. Ihr Elternhaus) und nur insofern Sie diese nicht oben bereits angegeben haben.

**3. Bewerbung**

#### Hochschulzugangsberechtigung

Bitte geben Sie die Daten Ihrer Hochschulzugangsberechtigung (HZB) an.

- lch habe eine deutsche Hochschulzugangsberechtigung erworben.
- O Ich habe eine ausländische Hochschulzugangsberechtigung erworben.
- O Ich gehöre zur Gruppe der Meister bzw. beruflich Qualifizierten.

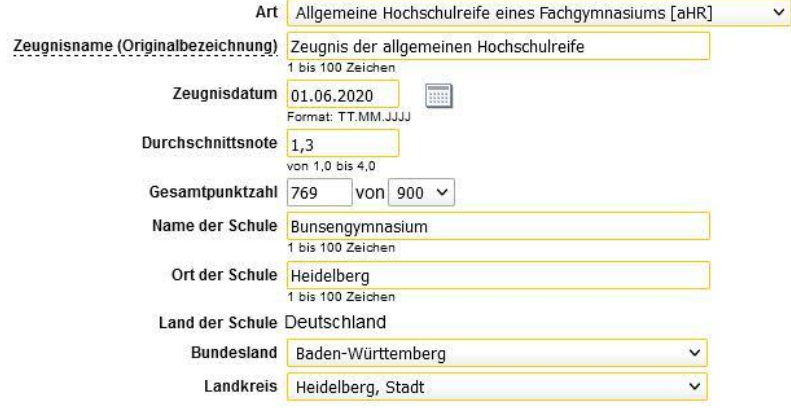

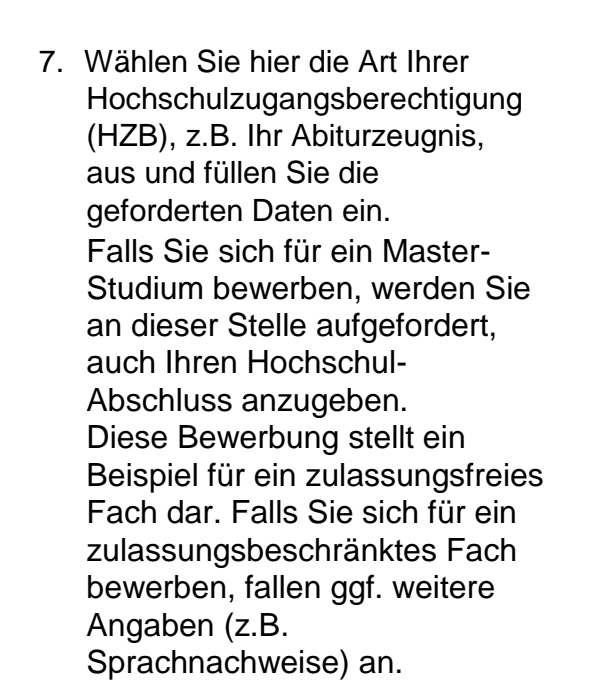

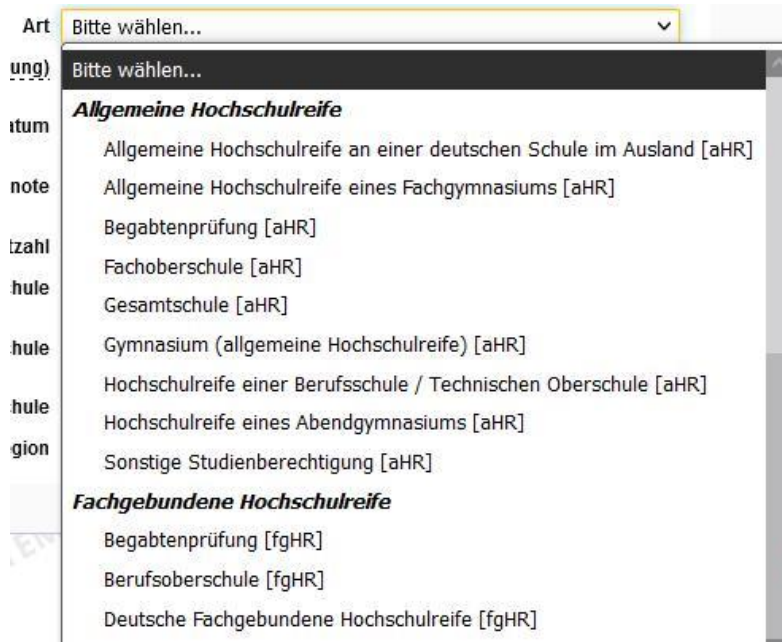

8. Im Dropdown-Menü können Sie Ihren genauen Abschluss angeben.

#### **UNIVERSITÄT** hei **HEIDELBERG ZUKUNFT** AMPUS online **SEIT 1386**

### **3. Bewerbung**

#### **Aktuelles Passbild**

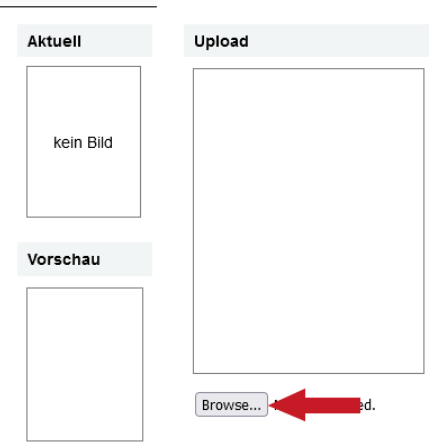

Ihr digitales Passbild Dieses Dokument ist einschreibungsrelevant - das Einreichen für die Zulassung ist optional Sollte Ihnen die Abgabe im Moment nicht möglich sein, können Sie das Dokument nach erhaltener Zulassung im Selfservice nacherfassen. Das Nichteinreichen hat keine zulassungsrechtlichen Konseguenzen

Bitte beachten Sie beim Upload folgende Vorgaben Bildgröße: Mind. 102x135 Dateigröße: Max. 10000kB Seitenverhältnis ca. 3:4

#### Hochschulzugangsberechtigung

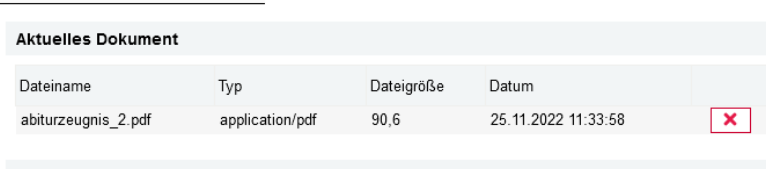

#### Neues Dokument

Folgende Dokumenttypen werden akzeptiert: Portable Document Format (.pdf). Es kann maximal nur ein Dokument hochgeladen werden. Die maximale Dateigröße beträgt 10 MB.

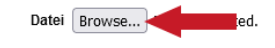

#### Personalausweis oder Reisepass

Kopie des Personalausweises/Reisepasses (Vorder- und Rückseite).

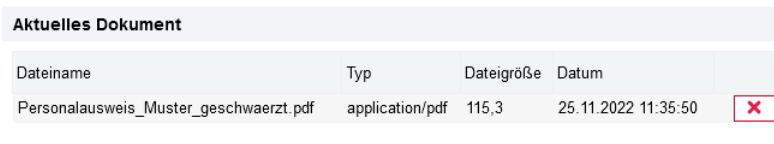

#### **Neues Dokument**

Folgende Dokumenttypen werden akzeptiert: Portable Document Format (.pdf). Es kann maximal nur ein Dokument hochgeladen werden. Die maximale Dateigröße beträgt 10 MB

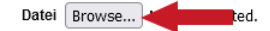

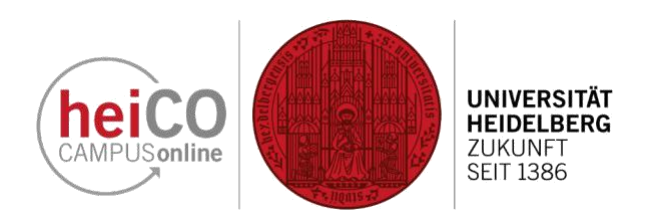

- 9. Im nächsten Schritt können Sie ein Passbild für Ihren **Studierendenausweis** hochladen, indem Sie auf die Schaltfläche "Browse" klicken und eine Datei auswählen. Sollte Ihnen zu diesem Zeitpunkt ein geeignetes Foto fehlen, können Sie dies im Einschreibungsvorgang nachholen. Beachten Sie, dass ein Datei-Upload nur im .tiff, .jpg oder .png Format möglich ist. Achtung: Es kann zu Schwierigkeiten kommen, wenn Sie Bild-Dateien vom iPhone 6 aus hochladen! **Dieser Schritt 9. sowie 11.-14. fallen nur bei zulassungsfreien Fächern zu diesem Zeitpunkt an. Falls Sie sich für ein zulassungsbeschränktes Fach bewerben, werden Sie diese Angaben erst zu einem späteren Zeitpunkt machen müssen.**
- 10.Laden Sie nun Ihre HZB im .pdf Format hoch. Achten Sie darauf, dass alle Seiten des Dokuments vorhanden sind, um zu vermeiden, dass Sie diese nachreichen müssen.
- 11.Analog zu den vorigen Schritten laden Sie hier Ihren Personalausweis oder Reisepass als .pdf Datei hoch. Beachten Sie, dass sowohl Vorder- als auch Rückseite enthalten sein müssen!

### **3. Bewerbung**

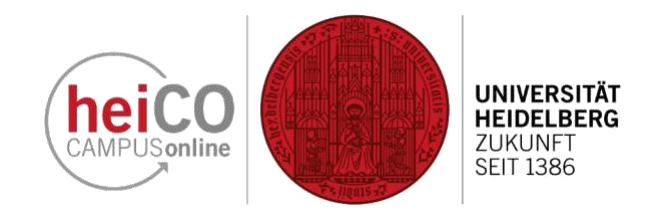

Als Studierende\*r sind Sie versicherungspflichtig. Bitte lesen Sie hierzu aufmerksam das Merkblatt zur Krankenversicherung

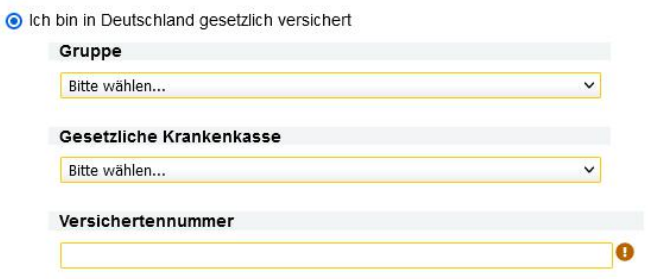

12.Geben Sie nun ihre Krankenversicherung an.

O Ich bin versicherungsfrei, von der Versicherungspflicht befreit, oder nicht versicherungspflichtig (z.B. privat versichert)

O Ich weiß es nicht und reiche meine Informationen zu einem späteren Zeitpunkt nach.

Als Studierende\*r sind Sie versicherungspflichtig. Bitte lesen Sie hierzu aufmerksam das Merkblatt zur Krankenversicherung.

lch bin in Deutschland gesetzlich versichert

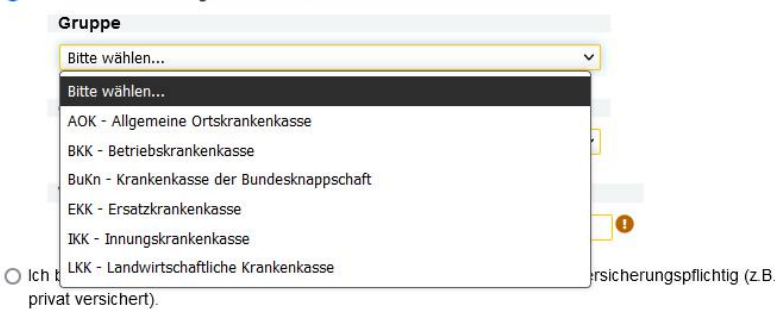

- O Ich weiß es nicht und reiche meine Informationen zu einem späteren Zeitpunkt nach.
- 13.Dazu wählen Sie im Dropdown-Menü zuerst die richtige Gruppe aus, zu der Ihre Krankenversicherung gehört. Falls Sie Ihre Gruppe nicht auf Anhieb finden, schauen Sie durch die unterschiedlichen Gruppen.

Als Studierende\*r sind Sie versicherungspflichtig. Bitte lesen Sie hierzu aufmerksam das Merkblatt zur Krankenversicherung

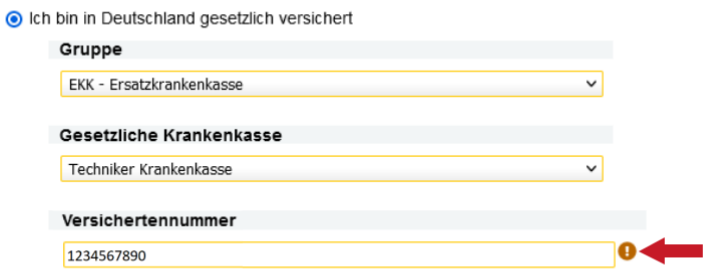

O Ich bin versicherungsfrei, von der Versicherungspflicht befreit, oder nicht versicherungspflichtig (z.B. privat versichert).

O Ich weiß es nicht und reiche meine Informationen zu einem späteren Zeitpunkt nach

14.Geben Sie anschließend Ihre Versichertennummer an. Momentan zeigt das System immer eine Fehlermeldung (orangenes Ausrufezeichen) an, auch wenn Sie die korrekte Nummer angegeben haben. Alternativ können Sie angeben, ob Sie privat versichert sind, oder die Information nachreichen.

**3. Bewerbung**

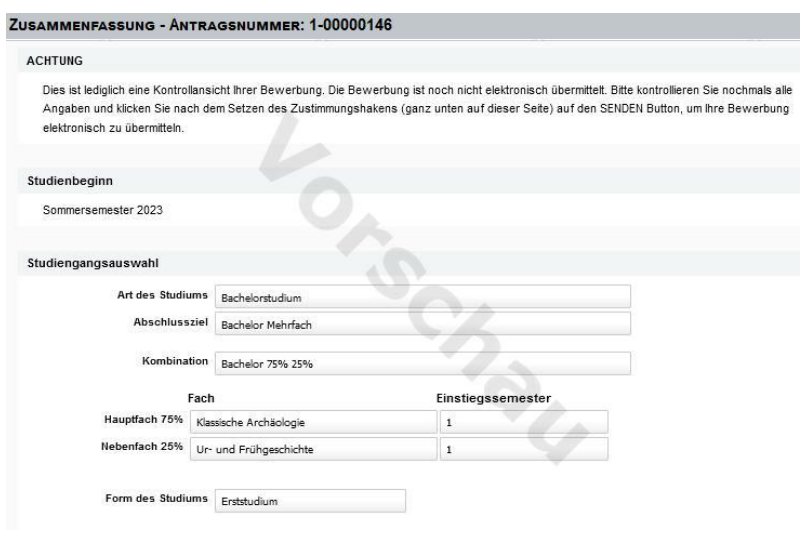

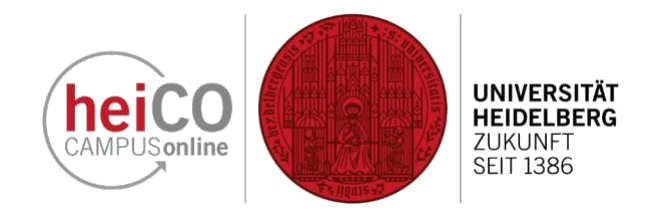

15.In diesem Fenster können Sie Ihre Angaben noch einmal kontrollieren, bevor Sie ihre Bewerbung abschicken.

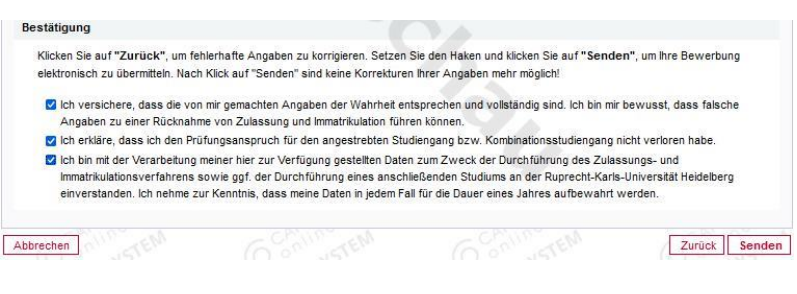

16.Wenn Ihre Angaben vollständig und richtig sind, Sie ihren Prüfungsanspruch noch nicht verloren haben und mit Ihrer Datenverarbeitung zu Bewerbungszwecken einverstanden sind, kreuzen Sie die drei Kästchen an und klicken auf "Senden".

### <span id="page-11-0"></span>**4. Zulassung**

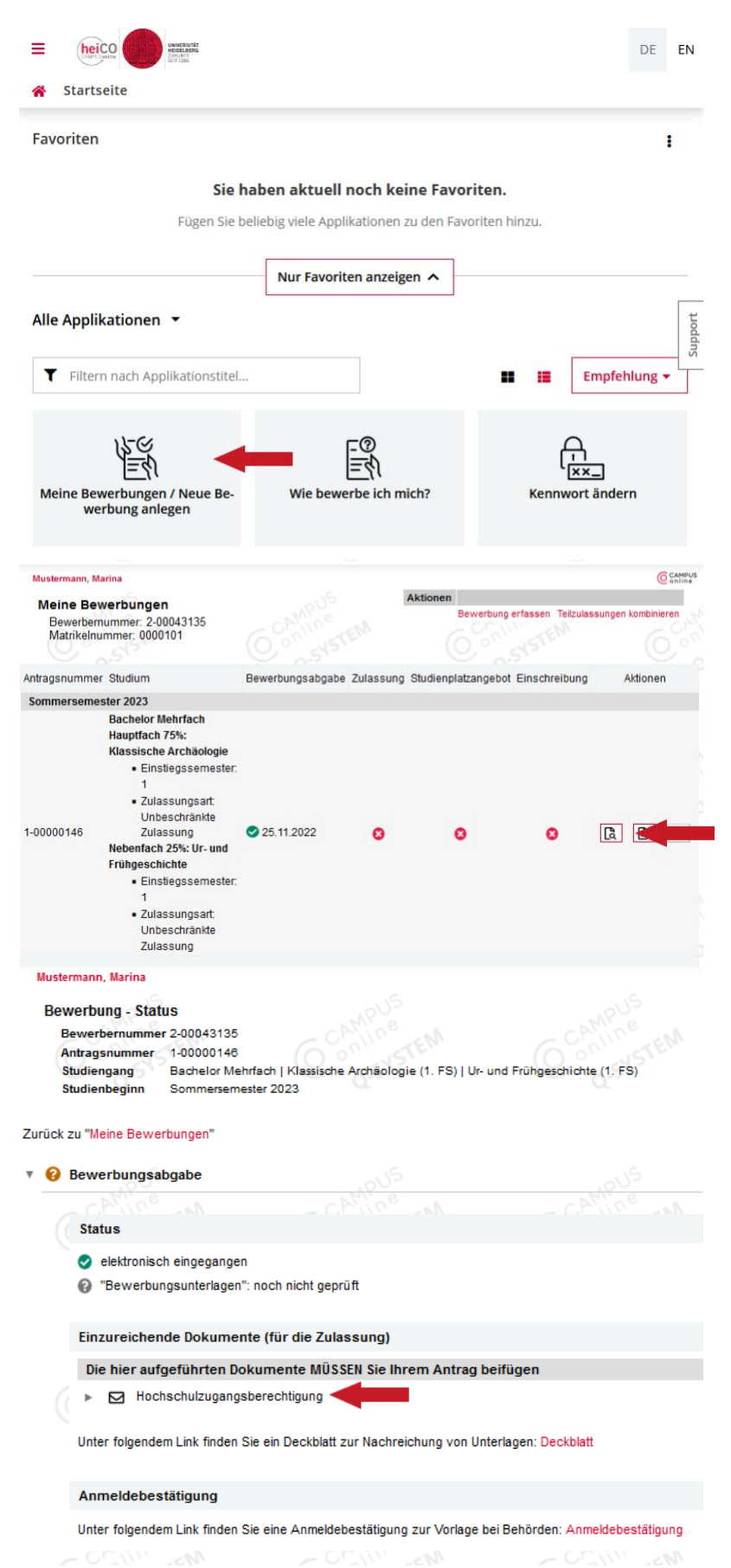

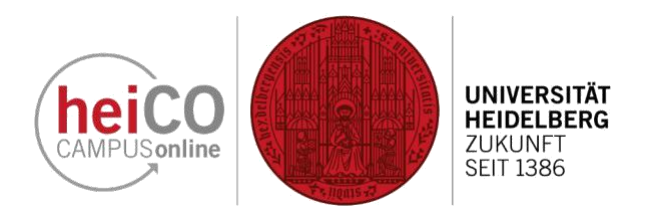

- 1. Sie werden per E-Mail informiert, ob Ihre Bewerbung eingegangen ist und Ihre Zulassung genehmigt wird. Sie erhalten ebenfalls per E-Mail Nachricht, falls Ihre eingereichten Dokumente unvollständig oder unzureichend (z.B. aufgrund von Scan-Qualität unlesbar) waren.
	- 2. Ihren Bewerbungs-Status können Sie jederzeit überprüfen, indem Sie von Ihrer persönlichen Homepage die Applikation "Meine Bewerbungen" öffnen.
	- 3. Hier sehen Sie eine Statusübersicht Ihrer Bewerbungen. Anhand der Icons (rot/grün) erkennen Sie den Fortschritt Ihrer Bewerbung. Klicken Sie auf das Icon mit Lupe und Blatt, um die Detailansicht zu öffnen.

4. Sie können hier Ihre HZB ergänzen und eine Anmeldebestätigung zur Vorlage bei Behörden ausdrucken.

### **4. Zulassung**

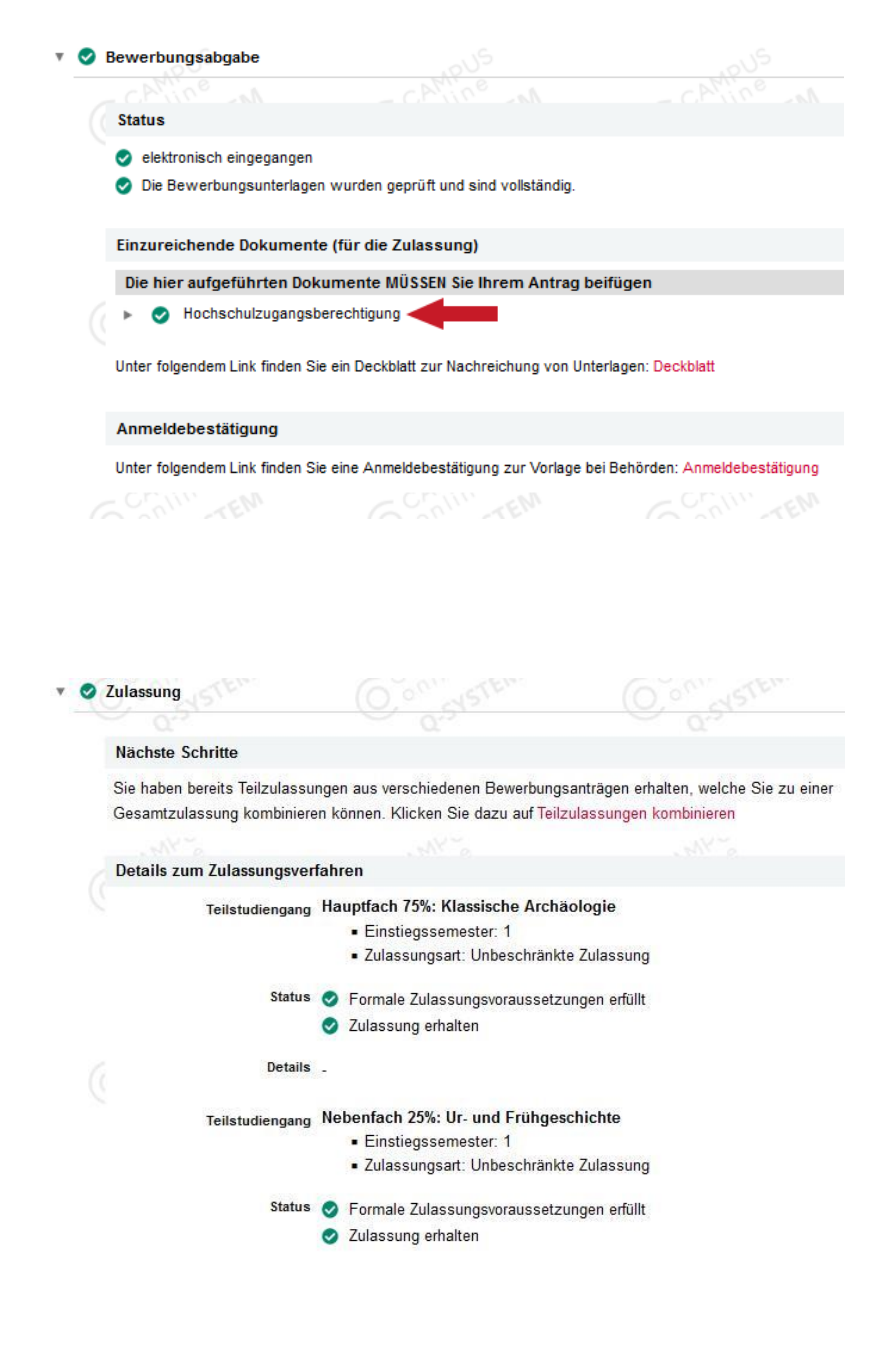

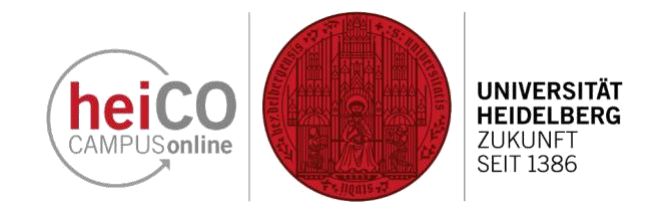

5. Wenn Ihre Unterlagen vollständig sind und geprüft wurden, ändert sich Ihr Status wie angezeigt.

6. Sie erhalten als nächstes per E-Mail Bescheid darüber, ob Ihre Bewerbung formale Zulassungsvorraussetzungen erfüllt hat und Sie damit zulassungsberechtigt sind.

Ergebnis des Zulassungsverfahrens

Hier können Sie Ihren Bescheid downloaden.

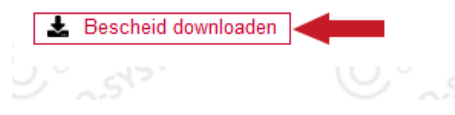

7. Ihren Zulassungsbescheid können Sie dann herunterladen, indem Sie auf die Schaltfläche "Bescheid downloaden" klicken.

### <span id="page-13-0"></span>**5. Einschreibung**

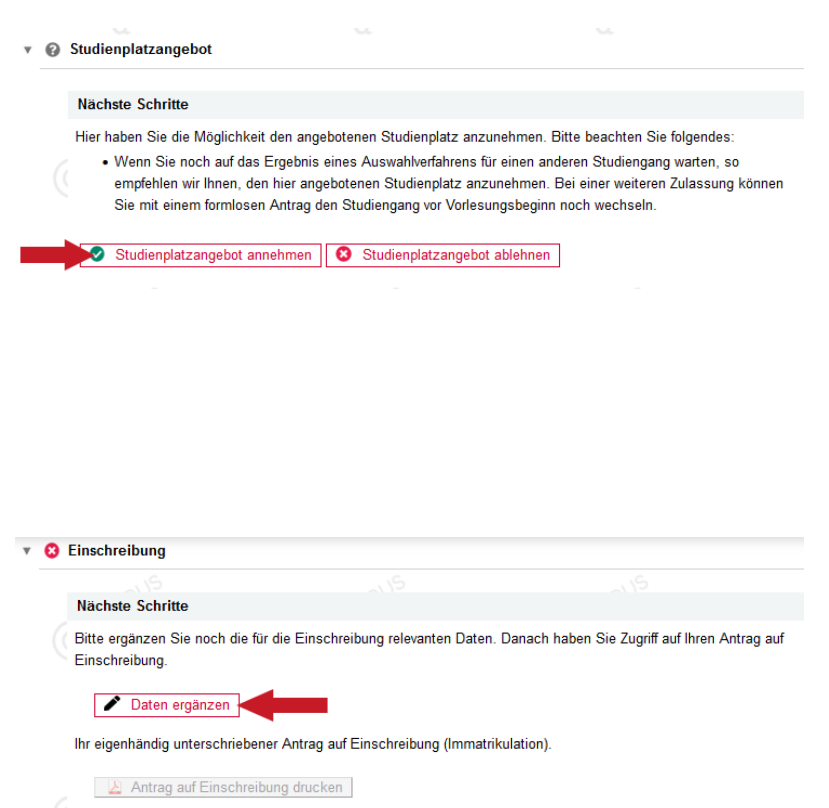

Bitte beachten Sie, dass Sie sich bis 30.11.2022 an der Universität Heidelberg einschreiben müssen. Sollte Ihnen das nicht möglich sein, wenden Sie sich bitte an die Studierendenadministration unter studium@uni-heidelberg.de oder Tel. +49 6221 545454.

Bitte zahlen Sie den Semesterbeitrag ein. Details dazu finden Sie unter folgendem Link: Semesterbeitrag

Bitte drucken Sie den Antrag auf Einschreibung aus, unterschreiben und laden Sie diesen hoch, und fügen Sie alle unten aufgeführten Dokumente bei und schicken Sie alles an die auf dem Antrag angegebene Adresse

- Status Einschreibungsvoraussetzungen erfüllt
- Studienbeitrag noch offen/zu wenig bezahlt
- Einschreibung": noch nicht durchgeführt

#### Information

Auf den nachfolgenden Seiten können Sie die Einschreibung in den gewünschten Studiengang vornehmen.

Bitte geben Sie die erforderlichen Daten ein und laden die Unterlagen an entsprechender Stelle hoch.

Beachten Sie zudem, dass Ihre Angaben sofort gespeichert werden. Dokumente in Vorbereitung sind auch vor dem elektronischen Versenden des Wizards für Sachbearbeitende der Universität Heidelberg einsehbar. Sollten Sie die verlangten Daten und Dokumente (noch) nicht vollständig angeben können, so haben Sie jederzeit die Möglichkeit den Wizard abzubrechen - bereits getätigte Angaben bleiben dabei erhalten.

Nach Abschluss der Online-Immatrikulation wird Ihnen der "Antrag auf Einschreibung" zum Download bereitgestellt. Diesen senden Sie anschließend - zusammen mit den erforderlichen Unterlagen - innerhalb der Einschreibefrist postalisch an die Studierendenadministration der Universität Heidelberg. Sollten Sie nicht alle Dokumente fristgerecht einreichen können, so wenden Sie sich bitte per E-Mail an studierendenadministration@uni-heidelberg.de oder telefonisch unter +49 (0) 6221 - 54 54 54.

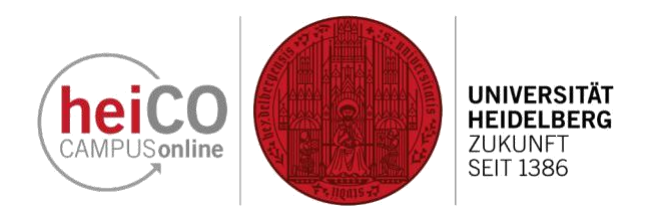

- 1. Sobald Ihre Zulassung erfolgt ist, wird Ihnen ein Studienplatzangebot gemacht. Dieses müssen Sie annehmen, um sich einschreiben zu können. Klicken Sie dazu auf die **Schaltfläche** "Studienplatzangebot annehmen"
- 2. Ihren Antrag auf Einschreibung können Sie drucken, nachdem Sie noch fehlende Daten (wie Angaben zur Krankenkasse) ergänzt und bestätigt haben.

3. Ihren Zulassungsbescheid können Sie dann herunterladen.

### **Einschreibung/Bewerbung Bachelor/Master 5. Einschreibung**

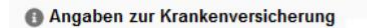

Als Studierende\*r sind Sie versicherungspflichtig. Bitte lesen Sie hierzu aufmerksam das Merkblatt zur Krankenversicherung

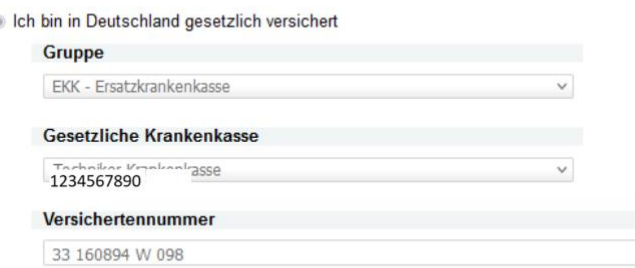

O Ich bin versicherungsfrei, von der Versicherungspflicht befreit, oder nicht versicherungspflichtig (z.B privat versichert)

 $\bullet$ 

O Ich weiß es nicht und reiche meine Informationen zu einem späteren Zeitpunkt nach.

Bestätigung

Klicken Sie auf "Zurück", um fehlerhafte Angaben zu korrigieren. Setzen Sie den Haken und klicken Sie auf "Senden", um Ihre Bewerbung elektronisch zu übermitteln. Nach Klick auf "Senden" sind keine Korrekturen Ihrer Angaben mehr möglich!

C Ich versichere, dass die von mir gemachten Angaben der Wahrheit entsprechen und vollständig sind. Ich bin mir bewusst, dass falsche Angaben zu einer Rücknahme von Zulassung und Immatrikulation führen können.

Ich erkläre, dass ich den Prüfungsanspruch für den angestrebten Studiengang bzw. Kombinationsstudiengang nicht verloren habe

C Ich bin mit der Verarbeitung meiner hier zur Verfügung gestellten Daten zum Zweck der Durchführung des Zulassungs- und Immatrikulationsverfahrens sowie ggf. der Durchführung eines anschließenden Studiums an der Ruprecht-Karls-Universität Heidelberg einverstanden Ich nehme zur Kenntnis, dass meine Daten in jedem Fall für die Dauer eines Jahres aufbewahrt werden.

### 5. Füllen Sie erneut die Kästchen aus um Ihre Bestätigung abzugeben.

#### Nächste Schritte

Bitte ergänzen Sie noch die für die Einschreibung relevanten Daten. Danach haben Sie Zugriff auf Ihren Antrag auf Einschreibung

#### Daten ergänzen

Ihr eigenhändig unterschriebener Antrag auf Einschreibung (Immatrikulation)

#### Antrag auf Einschreibung drucken

Bitte beachten Siel dass Sie sich bis 30.11.2022 an der Universität Heidelberg einschreiben müssen. Sollte Ihnen das nicht möglich sein, wenden Sie sich bitte an die Studierendenadministration unter studium@uni-heidelberg.de oder Tel. +49 6221 545454.

Bitte zahlen Sie den Semesterbeitrag ein. Details dazu finden Sie unter folgendem Link: Semesterbeitrag

Bitte drucken Sie den Antrag auf Einschreibung aus, unterschreiben und laden Sie diesen hoch, und fügen Sie alle unten aufgeführten Dokumente bei und schicken Sie alles an die auf dem Antrag angegebene Adresse.

- 6. Auf der Status-Seite Ihrer Bewerbung unter dem Reiter nächste Schritte können Sie jetzt den Antrag auf Einschreibung drucken und unterschreiben, um ihn an gleicher Stelle hochzuladen und ihn postalisch an die Studierendenadministration der Universität Heidelberg zu senden. Beachten Sie die
	- Einschreibefristen für Ihr jeweiliges Studium.

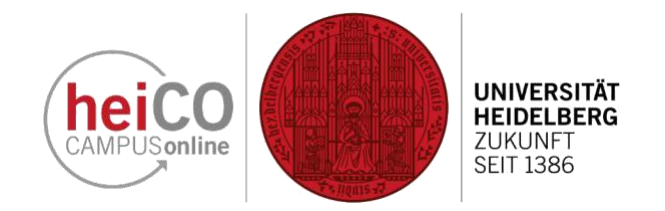

4. Ergänzen bzw. Bestätigen Sie

die erfragten Daten.

### **5. Einschreibung**

#### Nächste Schritte

Bitte ergänzen Sie noch die für die Einschreibung relevanten Daten. Danach haben Sie Zugriff auf Ihren Antrag auf Einschreibung

Daten ergänzen

Ihr eigenhändig unterschriebener Antrag auf Einschreibung (Immatrikulation)

Antrag auf Einschreibung drucken

Bitte beachten Sie, dass Sie sich bis 30.11.2022 an der Universität Heidelberg einschreiben müssen. Sollte Ihnen das nicht möglich sein, venden Sie sich bitte an die Studierendenadministration unter studium@uni-heiden oder Tel. +49 6221 545454

Bitte zahlen Sie den Semesterbeitrag ein. Details dazu finden Sie unter folgendem Link: Semesterbeitrag

Bitte drucken Sie den Antrag auf Einschreibung aus, unterschreiben und laden Sie diesen hoch, und fügen Sie alle unten aufgeführten Dokumente bei und schicken Sie alles an die auf dem Antrag angegebene Adresse.

Bitte überweisen Sie den offenen Betrag an:

0004961781

SOLADEST600 0000101, Mustermann,

DE28600501010004961781

60050101

Universität Heidelberg Kontonummer

000010<br>Verwendungszweck Marina

 $BLZ$ 

**IBAN** 

**BIC** 

#### Studienbeitragsstatus

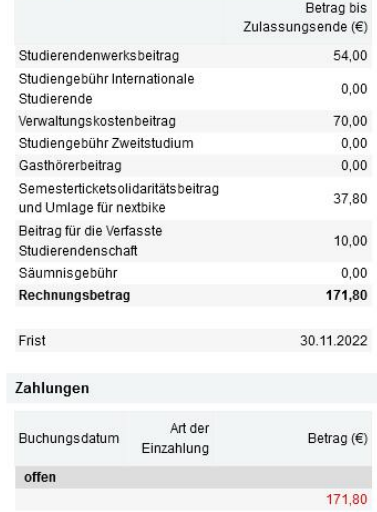

|  |                        | <b>Status</b> |                                                                                     |
|--|------------------------|---------------|-------------------------------------------------------------------------------------|
|  |                        |               | Einschreibungsvoraussetzungen erfüllt                                               |
|  | Studienbeitrag bezahlt |               |                                                                                     |
|  |                        |               | eingeschrieben                                                                      |
|  |                        |               |                                                                                     |
|  |                        |               | Einzureichende Dokumente (für die Einschreibung)                                    |
|  |                        |               | Die hier aufgeführten Dokumente MÜSSEN Sie Ihrem Antrag beifügen                    |
|  |                        |               | Antrag auf Einschreibung                                                            |
|  |                        |               | Aktuelles Passbild                                                                  |
|  |                        |               | Personalausweis oder Reisepass                                                      |
|  |                        |               | Nachweis über die Teilnahme am Studienorientierungsverfahren                        |
|  |                        |               | Amtlich beglaubigte Kopie der Hochschulzugangsberechtigung                          |
|  |                        |               | Sofern zutreffend, MÜSSEN Sie die hier aufgeführten Dokumente Ihrem Antrag beifügen |
|  |                        |               | Antrag auf Immatrikulation in zwei zulassungsbeschränkte Studiengänge               |

Unter folgendem Link finden Sie ein Deckblatt zur Nachreichung von Unterlagen: Deckblatt

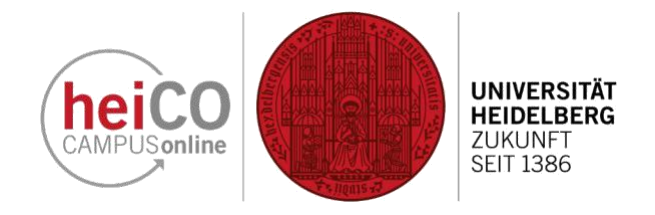

7. Als nächstes überweisen Sie den Semesterbeitrag. Die nötigen Informationen dazu finden Sie unter dem markierten Link "Semesterbeitrag".

- 8. Achten Sie darauf, den richtigen Verwendungszweck anzugeben und die korrekte IBAN anzugeben - hierzu eignet es sich, die Daten per copy/paste direkt zu übertragen, um Tippfehler zu vermeiden. Beachten Sie auch die Zahlungsfrist. Sollten Sie diese versäumen, besteht das Risiko, dass Sie nicht immatrikuliert werden.
- 9. Wenn Sie alle Vorraussetzungen erfüllt haben, sollte Ihr Status aussehen wie auf der Abbildung. Sie sind damit ordentlich an der Universität Heidelberg eingeschrieben!